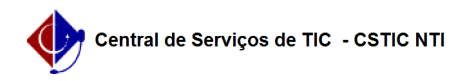

## [como fazer] Como cadastrar / Listar / Alterar Planilhas Orçamentárias? 22/07/2024 15:54:08

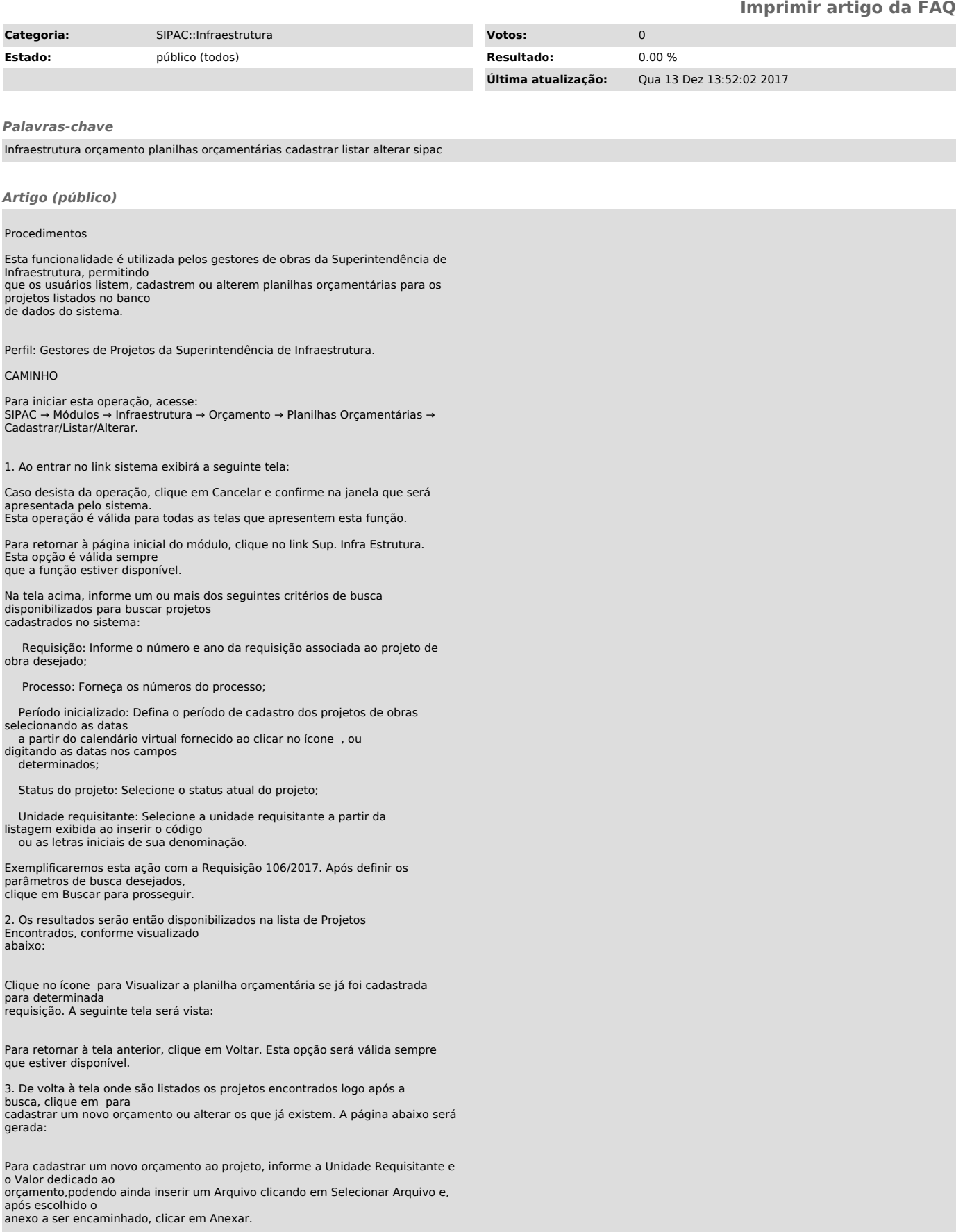

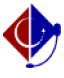

Na seção Itens do Orçamento, insira o Número do item, sua Denominação e o Valor do Item, conforme exemplificado na tela anterior. Feito isso, clique em Inserir Item para cadastrá-lo.

4. A tela será reconfigurada para o seguinte formato:

Se desejar remover um item previamente inserido, clique no ícone . O mesmo deixará de ser listado pelo sistema.

Após inserir os Dados do Orçamento, clique em Inserir Orçamento para inseri-lo à lista de

Orçamentos do Projeto, conforme exemplificado na figura anterior.

Na seção dos Orçamentos do Projeto, o usuário poderá fazer o download do arquivo anexado ao orçamento clicando no ícone , ou visualizar a planilha orçamentária a partir do ícone .

Para Alterar Orçamento dos dados de determinada planilha orçamentária já cadastrada, clique no ícone e modifique os registros que julgar necessários. O sistema os atualizará automaticamente ao concluir esta etapa.

Clique no ícone para Remover Orçamento. Esta ação deverá ser confirmada através da seguinte caixa de diálogo do sistema:

Para confirmar a exclusão do orçamento, clique em OK.

De volta à tela de cadastro do orçamento do projeto, clique em Cadastrar após informar todos os campos necessários para o cadastro da planilha. Em seguida, a mensagem de sucesso abaixo será fornecida no topo da página: